# **Sketched Paper Prototype**

users given scenario and paper sketched screens to complete tasks

Using the sketches, a scenario was created with tasks for a first-time user. Additional screens were sketched in order to complete all tasks. The sketches were printed and given to four iPhone users who were closely aligned with the personas. As users progressed through the scenario with the prototype, their confusion provided insights on how to improve the app.

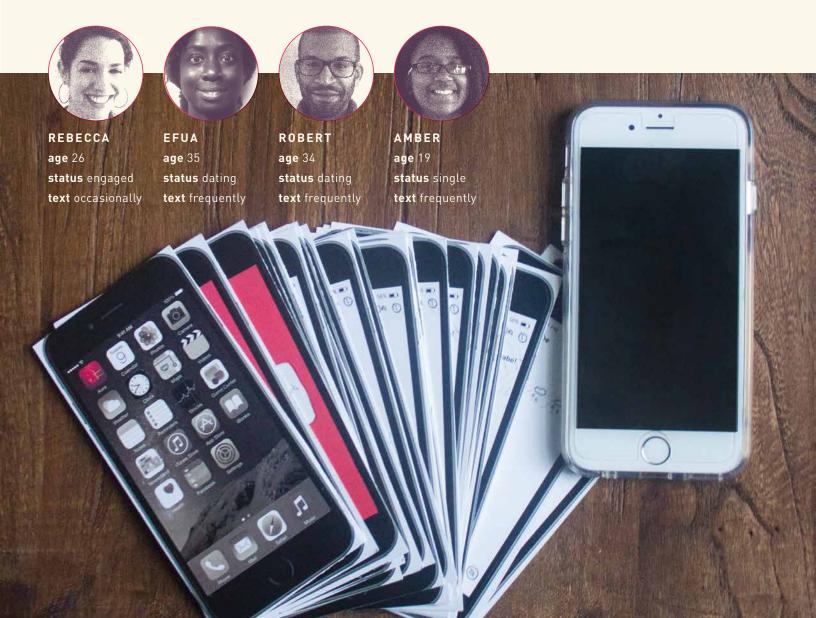

## STORYBOARD

## an overview of the scaenario

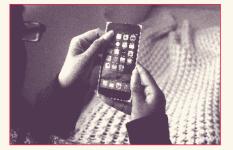

user opens app

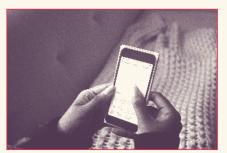

user sets aura

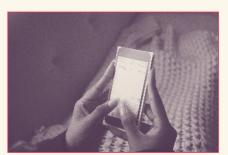

user types new message

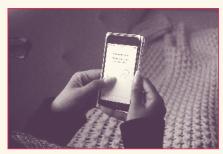

user follows through tutorial

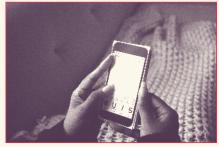

user makes text bold

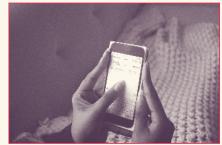

user saves message as draft

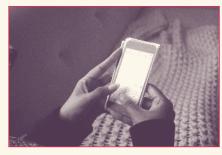

user types a message

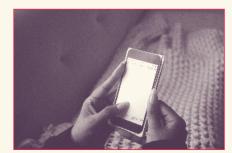

user sends message

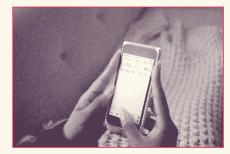

user retrieves draft

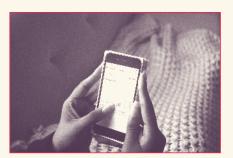

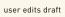

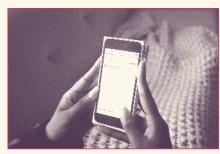

user clears aura

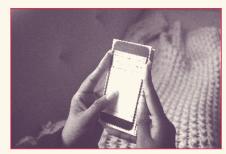

user sends message

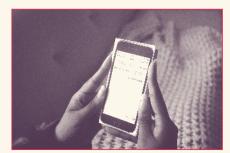

user completes tasks

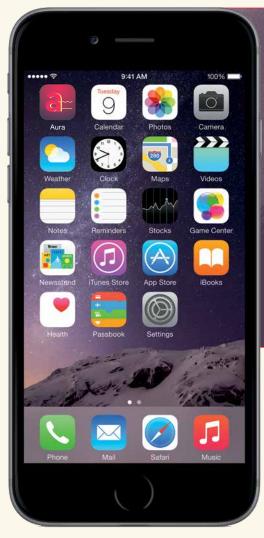

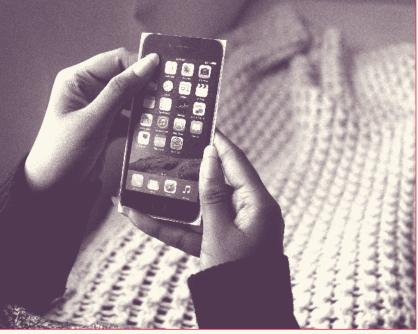

You just downloaded an app called Aura as an alternative to Messages. Open the app.

## ACTION

theory User clicks on Aura icon

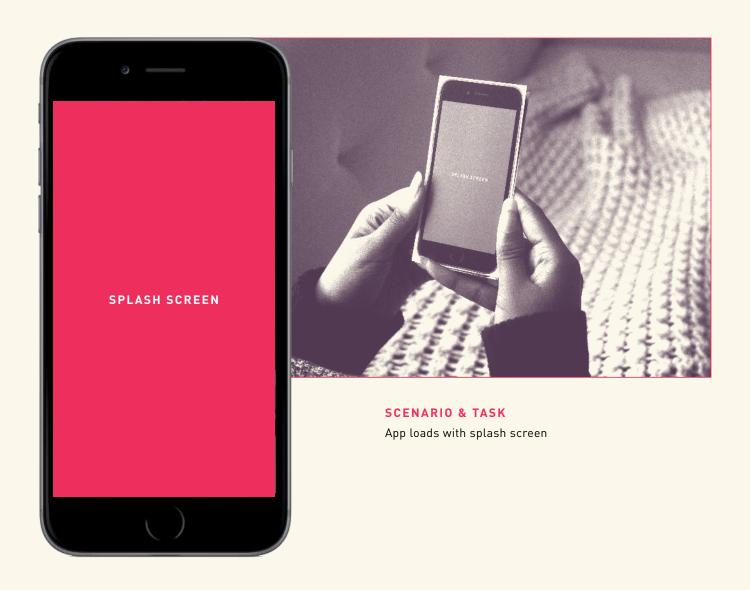

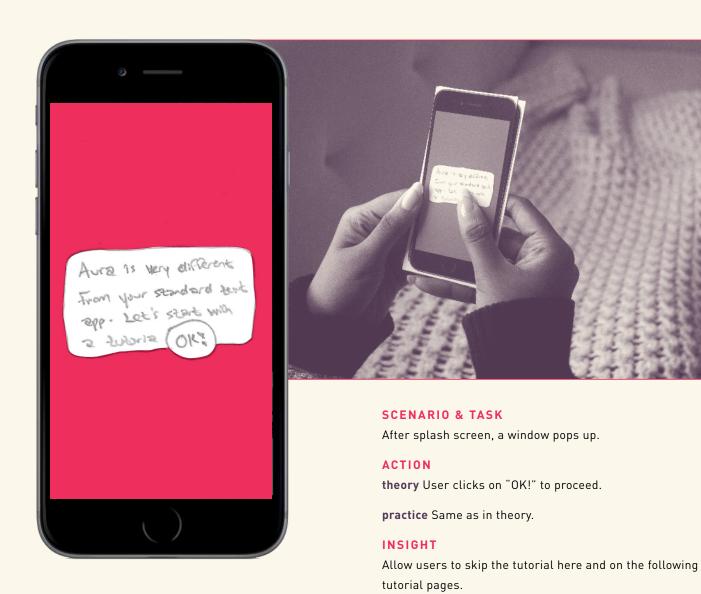

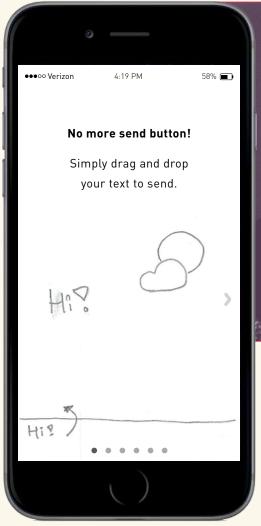

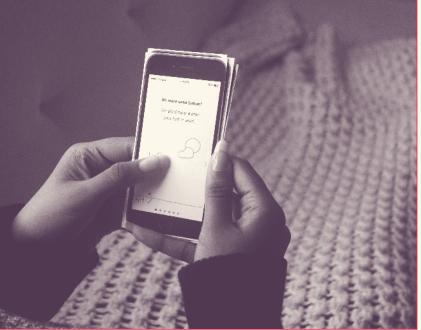

Tutorial shows an animation of how to send messages.

#### ACTION

**theory** User clicks on the next arrow to proceed.

**practice** Users clicked and dragged "Hi" into message area are instructed.

## INSIGHT

The tutorial should function like a game that describes and shows how to do something and the user has to complete the action in order to proceed to the next page.

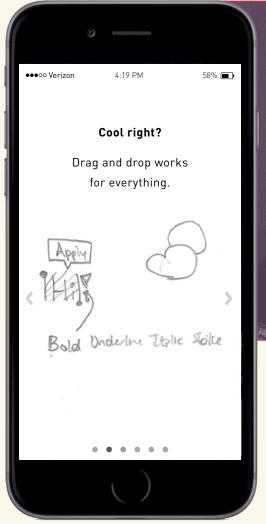

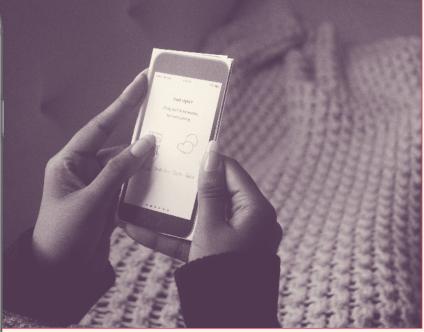

Tutorial shows an animation of how stylize text.

#### ACTION

**theory** User clicks on the next arrow to proceed.

**practice** Users didn't know where these options came from but clicked on one of the styling options and dragged it on to the word.

## INSIGHT

The tutorial section should be designed to look more like the actual the app.

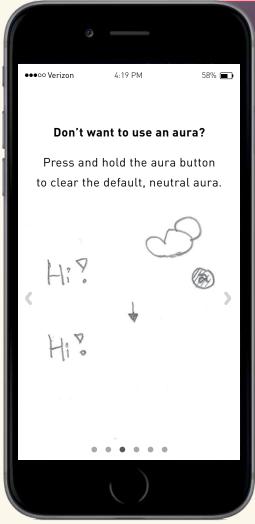

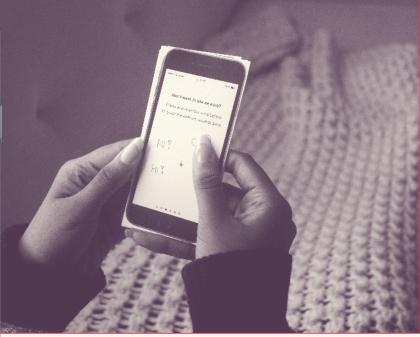

Tutorial shows an animation of how to turn off the default, neutral aura.

## ACTION

**theory** User clicks on the next arrow to proceed.

practice Users pressed and held the aura button.

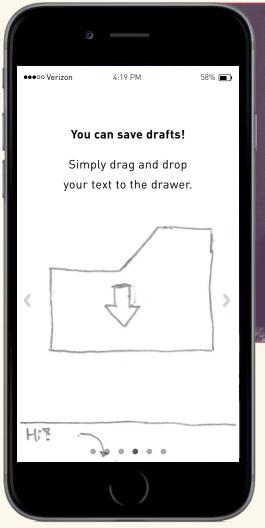

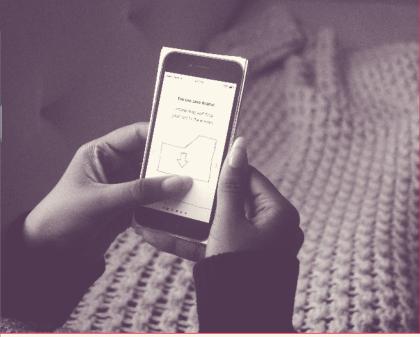

Tutorial shows an animation of how to save a draft.

#### ACTION

**theory** User clicks on the next arrow to proceed.

**practice** Users were confused and wanted drag the message to the large folder on top.

## INSIGHT

Emphasizes the need for the tutorial to look more like the actual app.

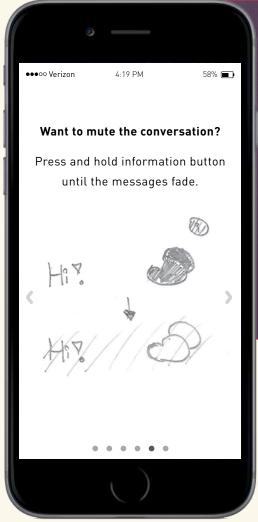

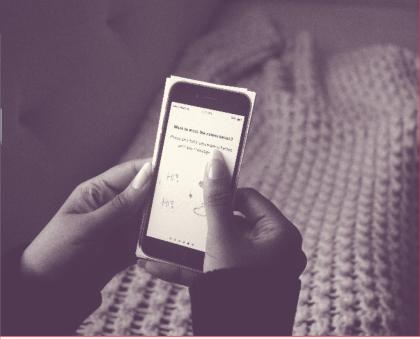

Tutorial shows an animation of how to mute conversation.

#### ACTION

theory User clicks on the next arrow to proceed.

practice Users pressed and help the information button.

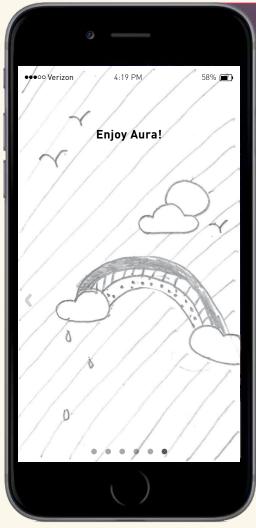

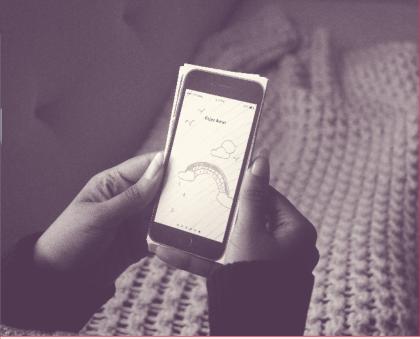

This is the last screen of the tutorial.

## ACTION

**theory** Users wait briefly before a window pops up.

**practice** Users were delighted at the sketch of a full-screen illustration.

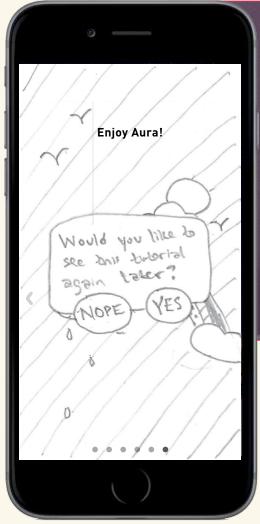

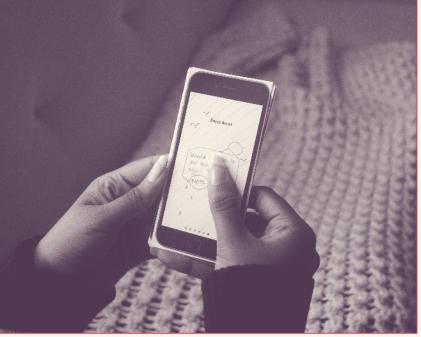

A window pop up asking if user wants tutorial to pop up again at a later date as a reminder.

## ACTION

theory User click yes or no.

practice Users clicked on yes or no but wanted to also
wanted to be able to access tutorial at any time.

#### INSIGHT

Put tutorial in the drawer within an options menu. Options will allow users to be able to do things like change the default aura and set favorite auras.

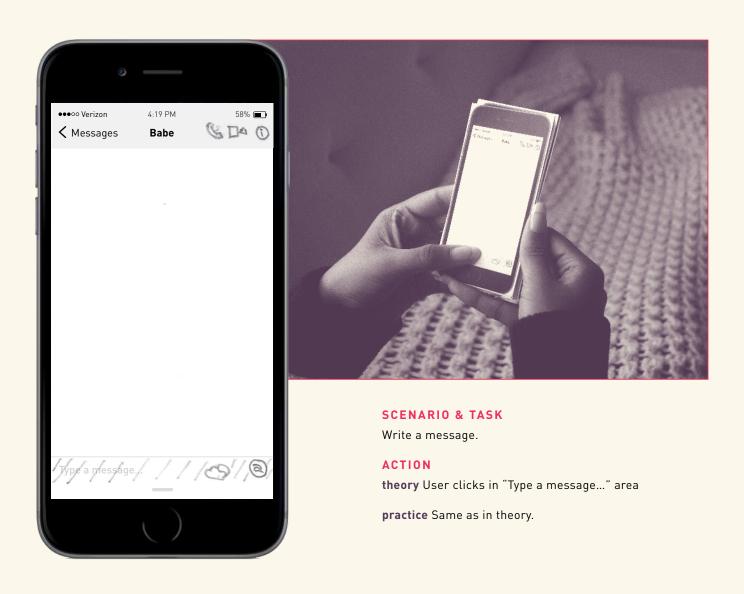

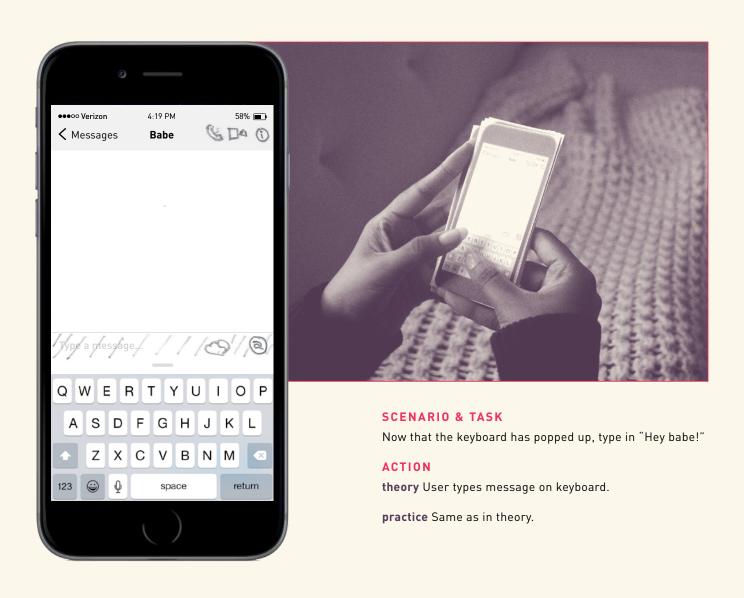

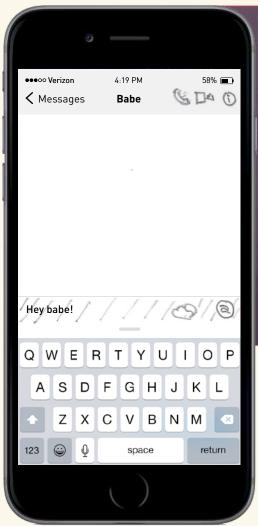

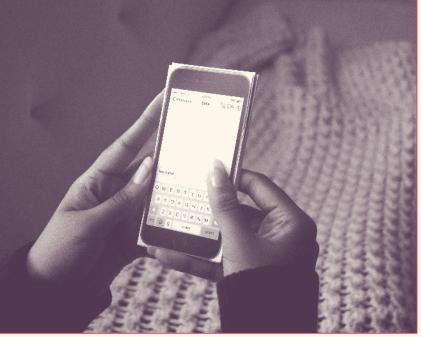

Set an aura.

#### ACTION

**theory** User clicks on aura button.

**practice** Some users clicked the aura button but others wanted to click on the cloud of the default aura.

## INSIGHT

To prevent confusion and obstruction of the aura in the message preview area, move aura button to the drawer.

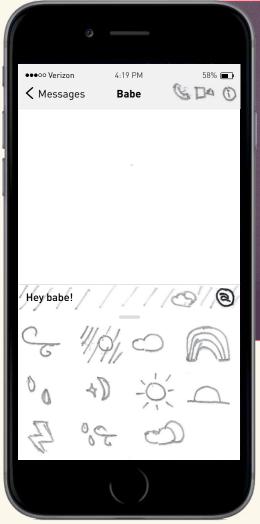

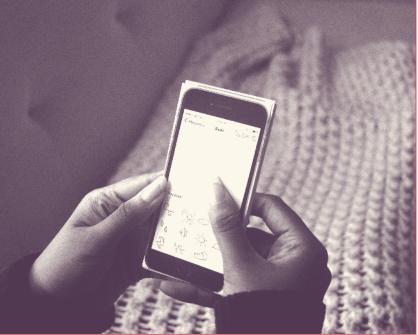

Change the default aura to the rainbow aura.

#### ACTION

**theory** User drag and drop the rainbow icon to the message preview area.

**practice** Users clicked on the rainbow icon.

## INSIGHT

Add a screen to the tutorial about how drop and drag applies to the auras menu.

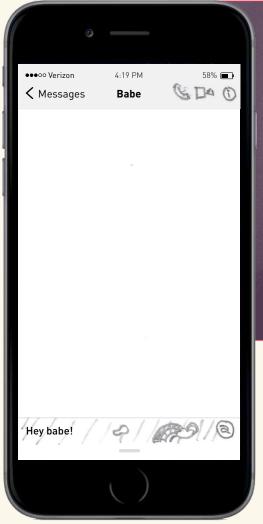

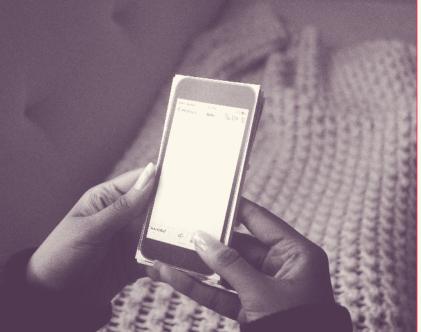

Fully customize the messge more by viewing more options.

#### ACTION

**theory** User pull the handle of the drawer up at the buttom of the screen.

**practice** Users clicked on the aura button.

#### INSIGHTS

There is no tutorial screen about the drawer and it competes with the iPhone's drawer of quick access tools.

Drawer bar is hard to see.

Get rid of pull up drawer and have options always show at the bottom.

Tutorial should follow the flow of the menu bar.

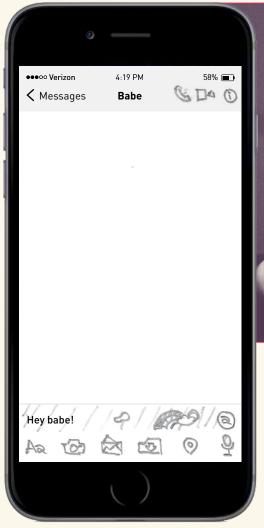

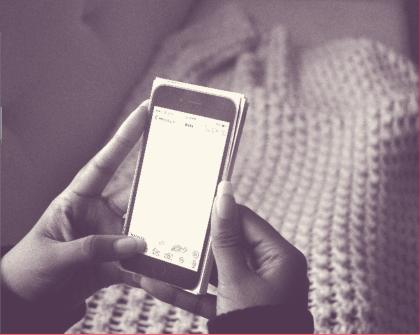

Stylize the type.

#### ACTION

theory User clicks on "Aa" button"

practice Same as in theory.

### INSIGHTS

Make room for options menu by combining the two photo menus into one. There's one icon for camera and another for recent photos. It's better to just do one photo icon that leads to recent photos and there'll be two sub icons: one for library and another that goes to the camera app.

Make room for aura menu by getting rid of mic icon since this is already on the keyboard.

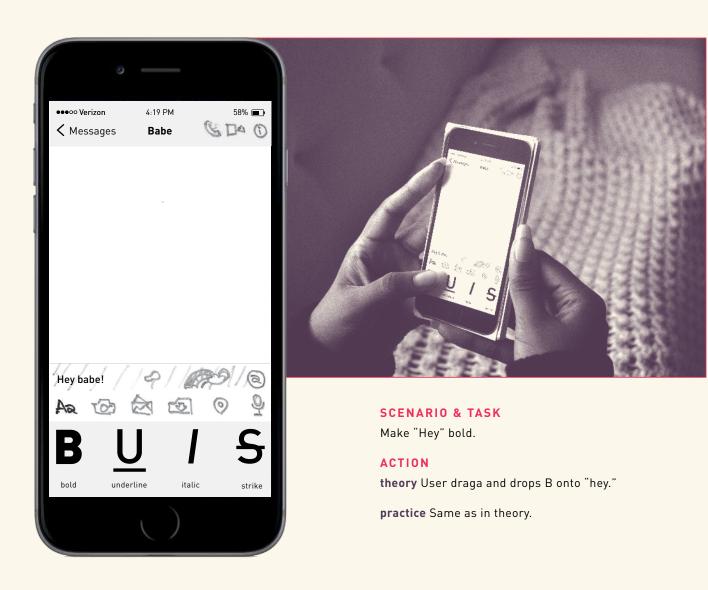

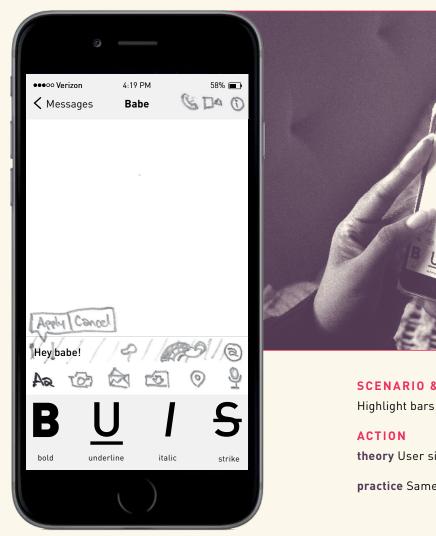

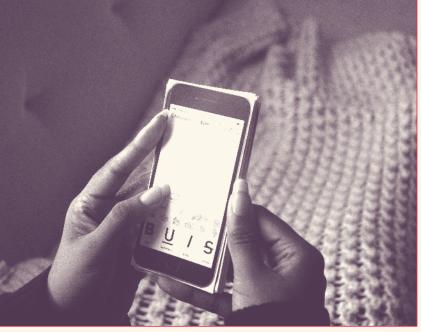

Highlight bars pop up to select exact letters or more words.

theory User simply clicks "Apply."

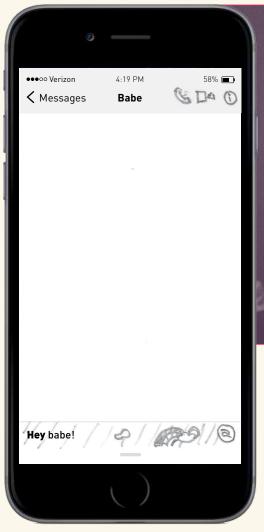

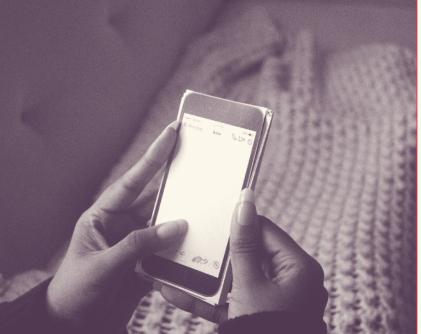

Send the message.

#### ACTION

theory User drags and drops message into message area.

**practice** Same as in theory.

## INSIGHT

Tutorial worked well to show how to send message so another page will be added to the tutorial about adding photos to emphasize how drag and drop interactivity works throughout app.

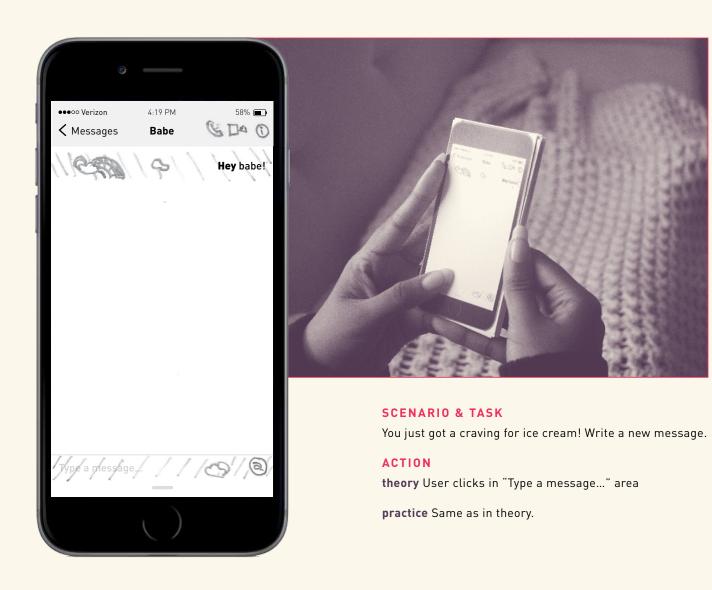

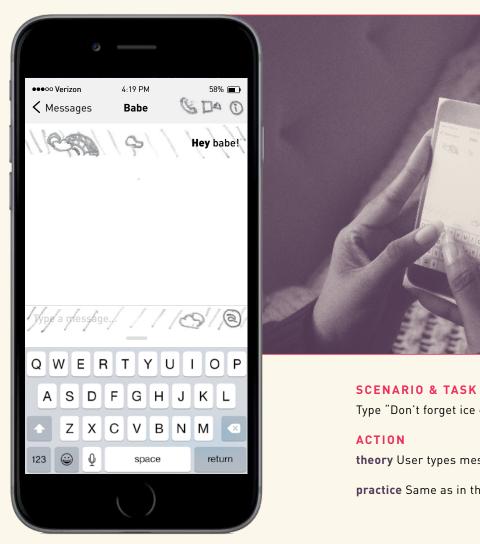

Type "Don't forget ice cream."

**theory** User types message on keyboard.

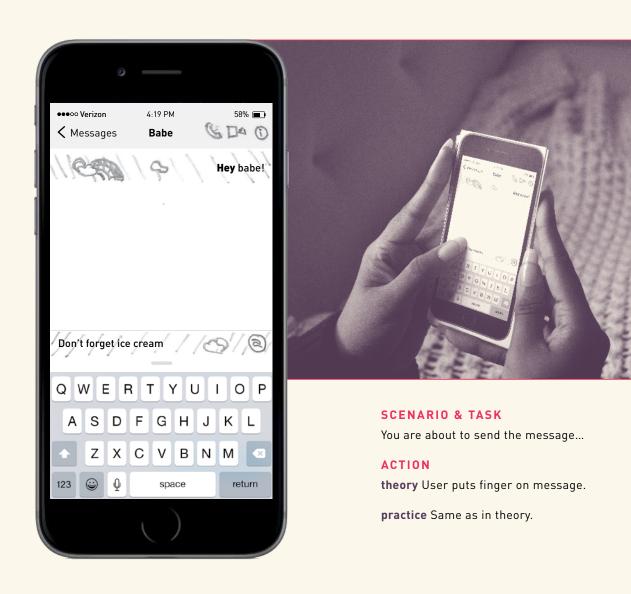

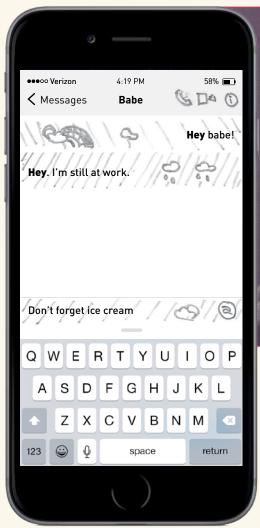

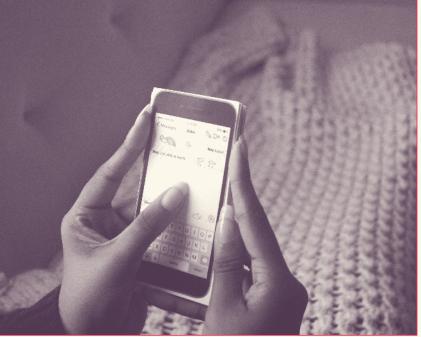

But you decide is not a good time becuase of the message that you just received. Save that message as a draft.

#### ACTION

**theory** User drags message to drawer bar or to keyboard (simply below message preview area).

**practice** Some users are confused as to what to do and others wanted to open drawer and drag to the draft icon.

#### INSIGHTS

With the menu bar always at the bottom, users will be able to drag to the draft icon.

Emphasizes the need for the tutorial to be interactive like a game.

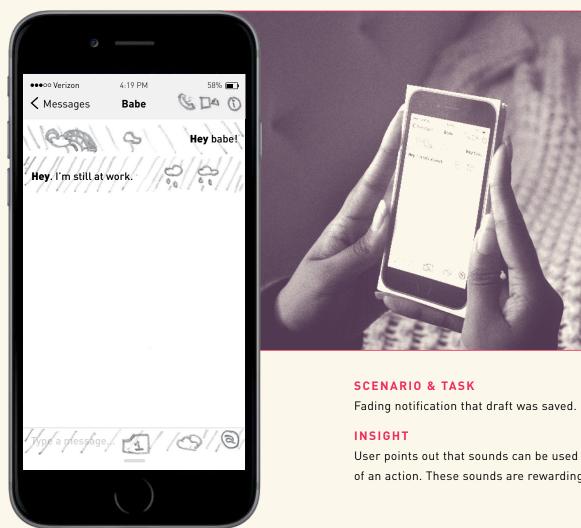

User points out that sounds can be used as confirmation of an action. These sounds are rewarding.

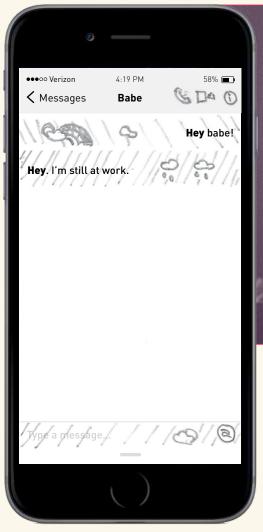

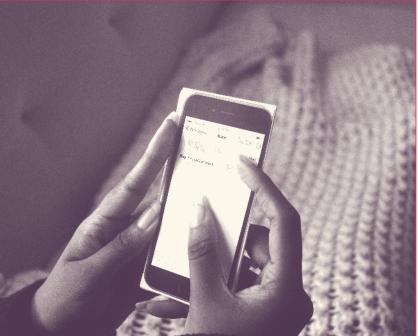

Some time has gone by and you really want that ice cream! Get it from the drafts so you can send it now.

## ACTION

**theory** User pulls up drawer.

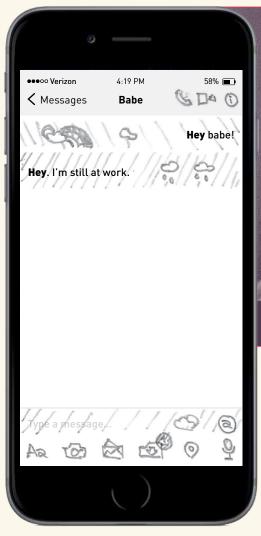

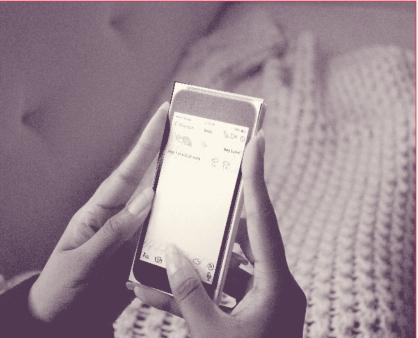

Get it from the drafts so you can send it now.

## ACTION

theory User clicks on the draft icon with the new badge.

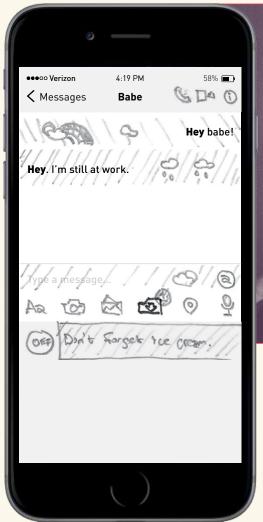

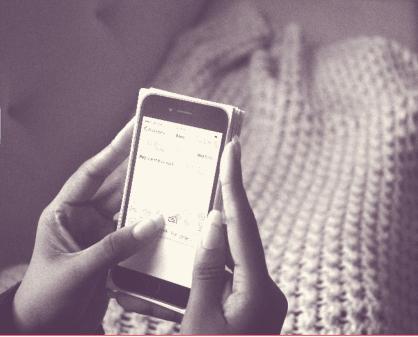

Edit the draft message.

#### ACTION

**theory** User drags and drops draft message to the message preview area.

practice Users click on draft message.

## INSIGHTS

There is no explination in the tutorial on how to edit, directly send, or time draft messages.

Need to add two tutorial pages to the draft section: one on dragging and dropping drafts to the message preview area to edit them or to the message area to send as is and another on how the timer feature works.

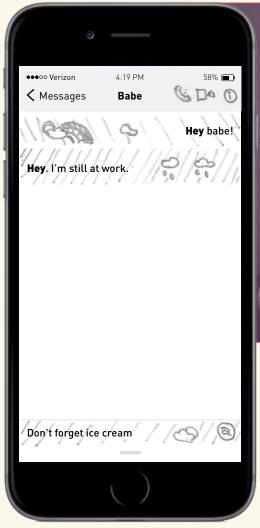

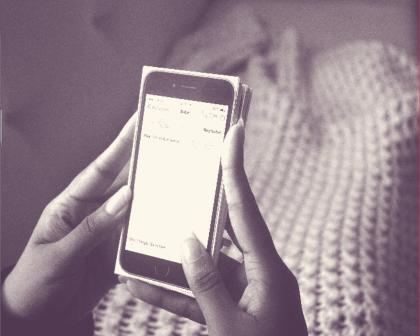

Clear the default aura.

#### ACTION

**theory** User presses and holds the aura button.

**practice** Users clicked the aura button.

## INSIGHT

Instead of pressing and holding, add a clear option to the list of auras in the aura menu.

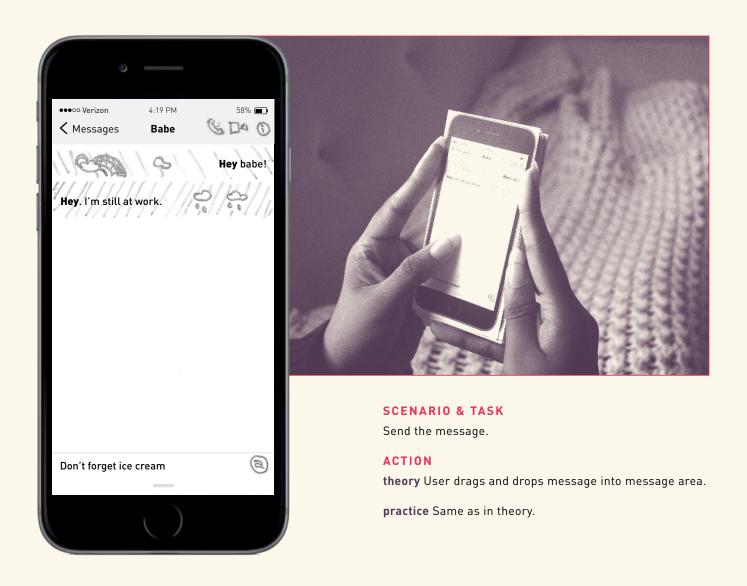

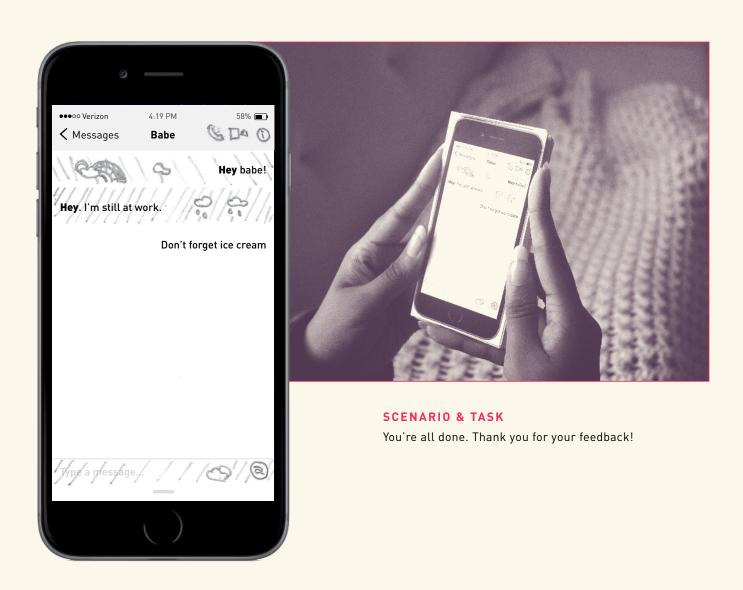

# Refined Aura App Map

revised structural organization of screens and functions based on sketched paper prototype

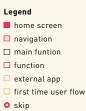

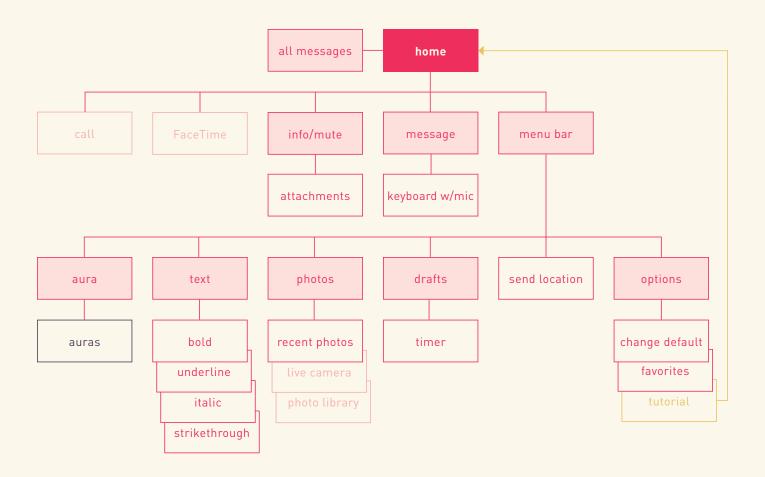

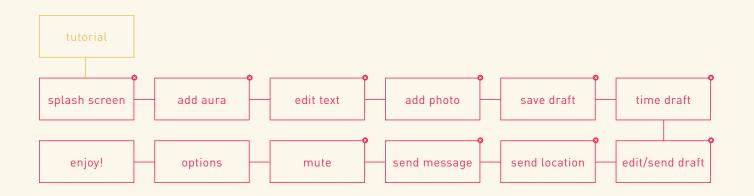